# **Marche à suivre Google Docs**

# Pour créer un nouveau document via l'application et pour le partager

- 1. Cliquer sur **« Vide »**. Travaux et devoirs du cours Engli: X | A Mon Drive - Google Drive X Google Docs  $\times$  + 门  $\leftarrow$   $\rightarrow$  C'  $\hat{\Omega}$   $\hat{\mathbf{a}}$  docs.google.com/document/u/0/?tgif=d 9 ☆ 0 0 曲 ↓ △ ● ● 至 乡 **We Applications R**, Favoris CSS **C** Microsoft Office Ac... **NO** Mozaik-Portail **PI** Cours & Mon Drive - Googl... **@** Genially, l'outil qui... . @ ecole de la rive | ec... @ Se connecter  $\equiv$ Docs Q Recherche Québec **38** Créer un document  $\frac{1}{2}$ RAPPORT D'EXPÉRIENCE<br>AU LABORATOIRE LES CELLULES<br>UNITÉS DE BASE<br>DE LA VIE<br>CELA VIE **TTRE DU RAPPORT**<br>eséast votes text Tanzan<br>Nelsan<br>Tan Nom du livre  $\begin{array}{ccc} \textbf{I} & \textbf{I} & \textbf{I} & \textbf{I} & \textbf{I} & \textbf{I} \\ \textbf{I} & \textbf{I} & \textbf{I} & \textbf{I} & \textbf{I} & \textbf{I} \\ \textbf{I} & \textbf{I} & \textbf{I} & \textbf{I} & \textbf{I} & \textbf{I} \\ \textbf{I} & \textbf{I} & \textbf{I} & \textbf{I} & \textbf{I} & \textbf{I} \\ \textbf{I} & \textbf{I} & \textbf{I} & \textbf{I} & \textbf{I} & \textbf{I} \\ \textbf$ Vide Rédaction Rapport Rapport Rapport Fiche de lecture Livre de poche MLA par Reading Rainb... Simple Luxe **目 伞** Tous  $\sqrt{}$ En attente de clients6.google.co ■ 著 ● ● ● ● △ 区 ● ■ ● 49 2020-08-1  $w \equiv$ H  $\mathcal{Q}$ e  $\mathbf{r}$ a  $0.5$ 
	- 2. S'assurer que les menus sont affichés pour ainsi avoir accès à toutes les fonctionnalités à l'écran. (Vous devez avoir le **même écran que celle de gauche**)

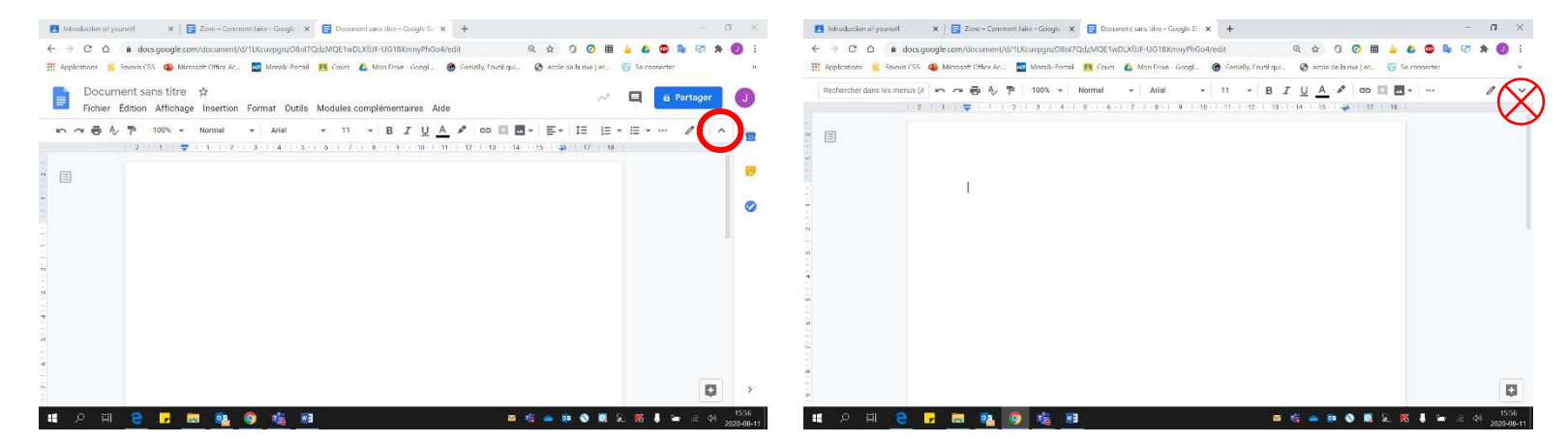

3. Donner un **titre significatif** à votre document. Noter que le document **s'enregistre automatiquement**.

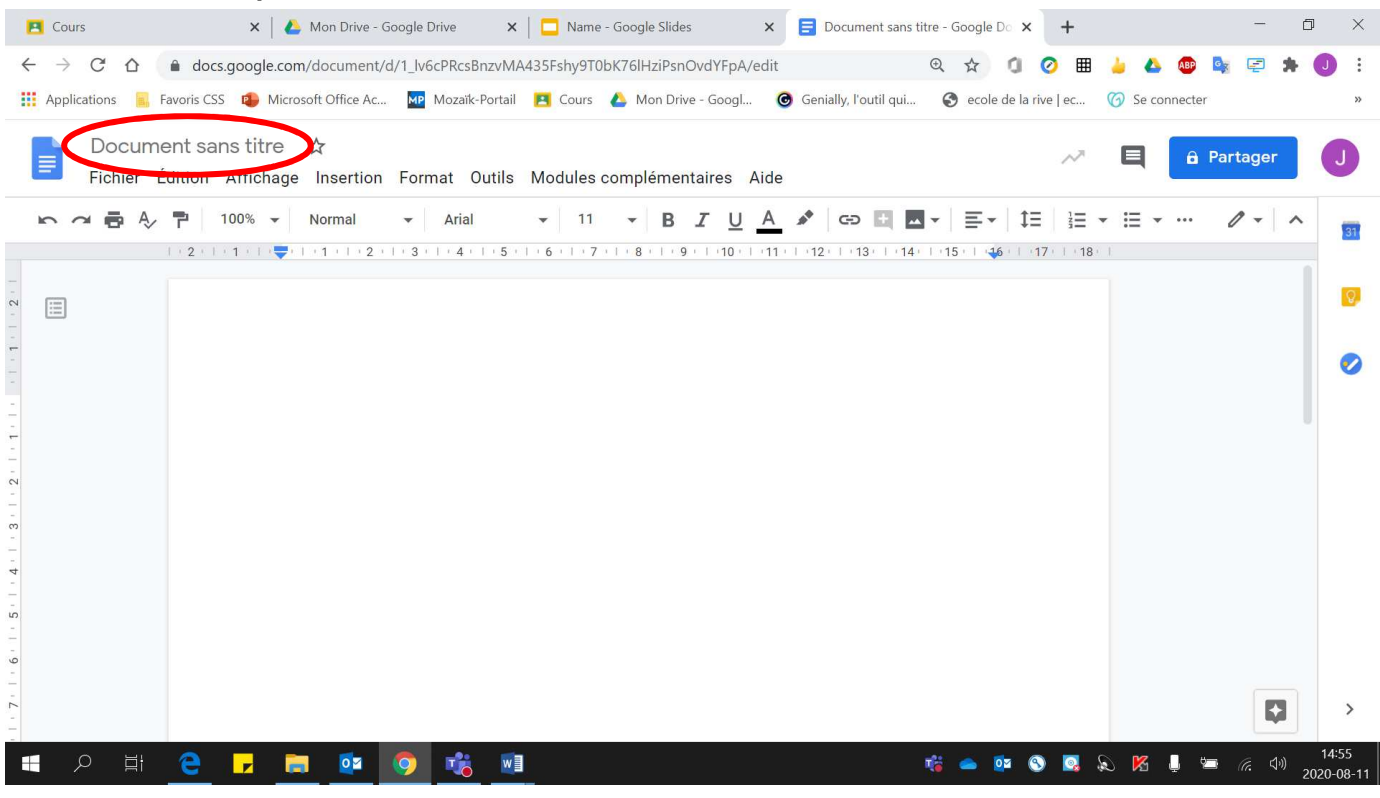

# En cliquant sur **« Document sans titre ».**

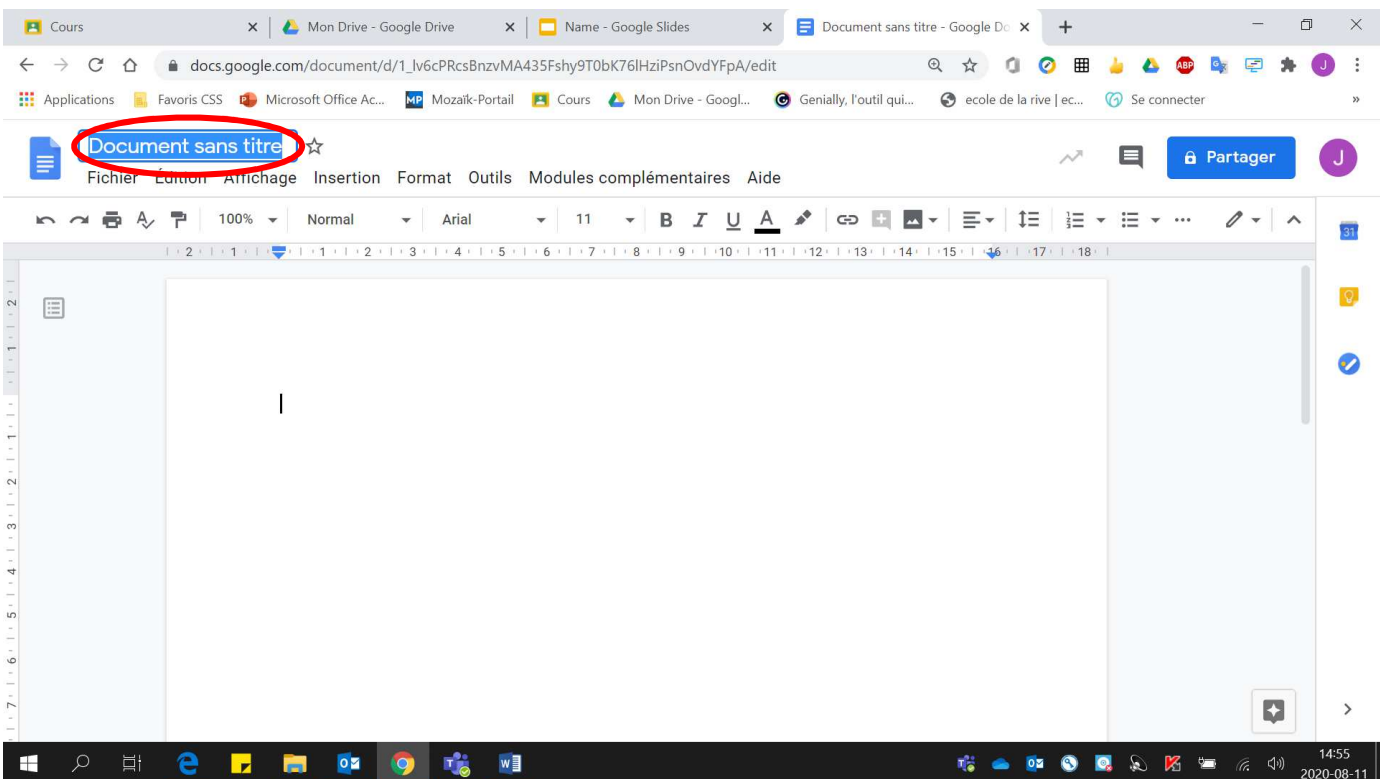

### 4. **Écrire** votre texte.

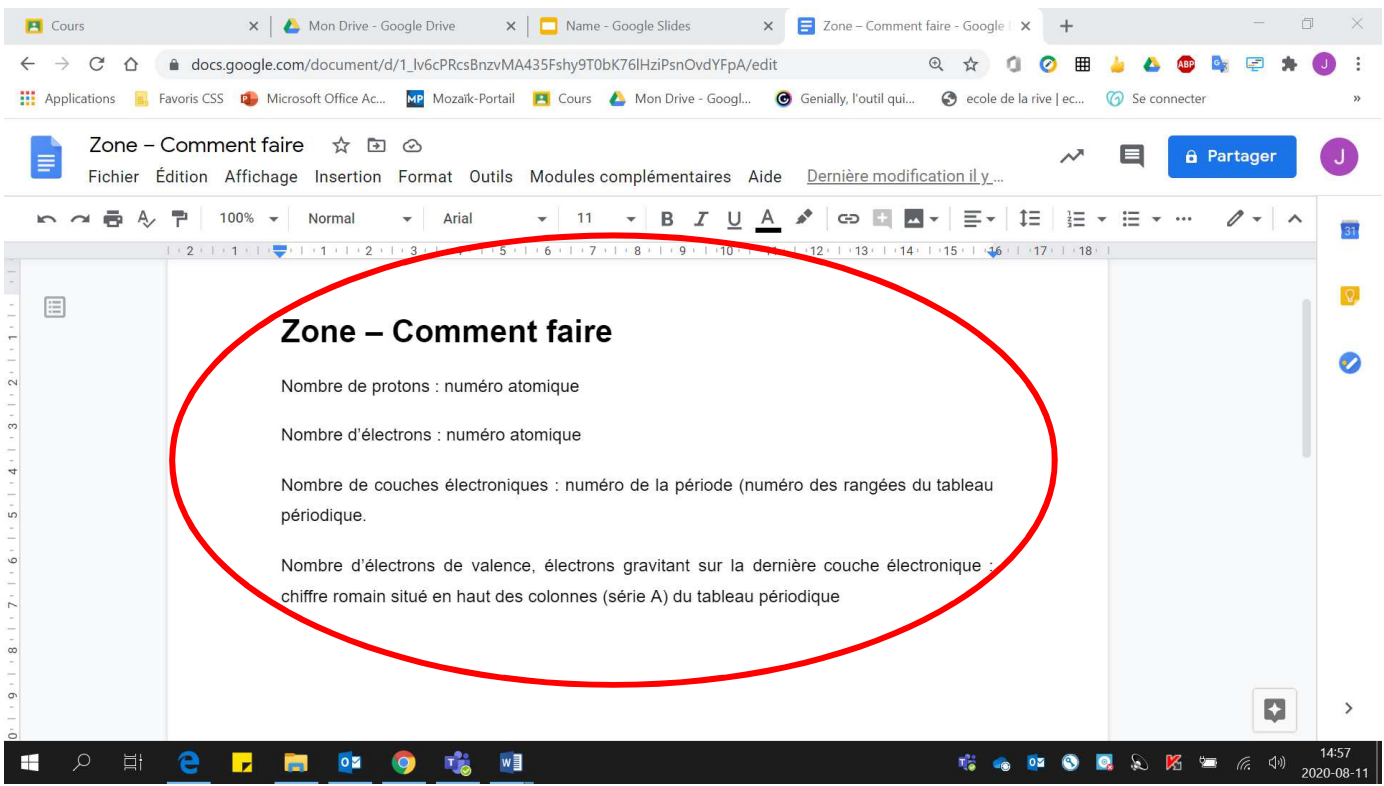

#### 5. Pour **partager** votre document avec une personne :

#### • **Cliquer sur « Partager »**.x | ▲ Mon Drive - Google Drive x | ■ Name - Google Slides x | ■ Zone - Comment faire - Google x + **E** Cours  $\Box$ **11:** Applications **1.** Favoris CSS **13** Microsoft Office Ac... **XD** Mozaik-Portail **P** Cours **4** Mon Drive - Googl... **6** Genially, l'outil qui... • ecole de la rive | ec... <sup>7</sup> Se connecter Zone - Comment faire ☆ 图 ② **A** Partager  $\blacksquare$  $\equiv$ Fichier Édition Affichage Insertion Format Outils Modules complémentaires Aide Dernière modification il y....  $\overline{31}$ 1 / 2 / 1 / 1 / 1 / 1 / 2 / 1 / 2 / 1 / 3 / 1 / 4 / 1 / 5 / 1 / 6 / 1 / 7 / 1 / 8 / 1 / 9 / 1 / 10 / 1 / 11 / 1 / 12/ 1 / 14/ 1 / 15 / 1 / 46 / 1 / 17 / 1 / 18/  $\equiv$  $8 \cdot 1 \cdot 7 \cdot 1 \cdot 6 \cdot 1 \cdot 5 \cdot 1 \cdot 4 \cdot 1 \cdot 3 \cdot 1 \cdot 2 \cdot 1 \cdot 1 \cdot 1$ Zone - Comment faire ⊘ Nombre de protons : numéro atomique Nombre d'électrons : numéro atomique Nombre de couches électroniques : numéro de la période (numéro des rangées du tableau périodique. Nombre d'électrons de valence, électrons gravitant sur la dernière couche électronique : chiffre romain situé en haut des colonnes (série A) du tableau périodique  $\left| \cdot \right\rangle$ F е ы 高  $0\overline{2}$ 国家  $W$ **GOODSKE**

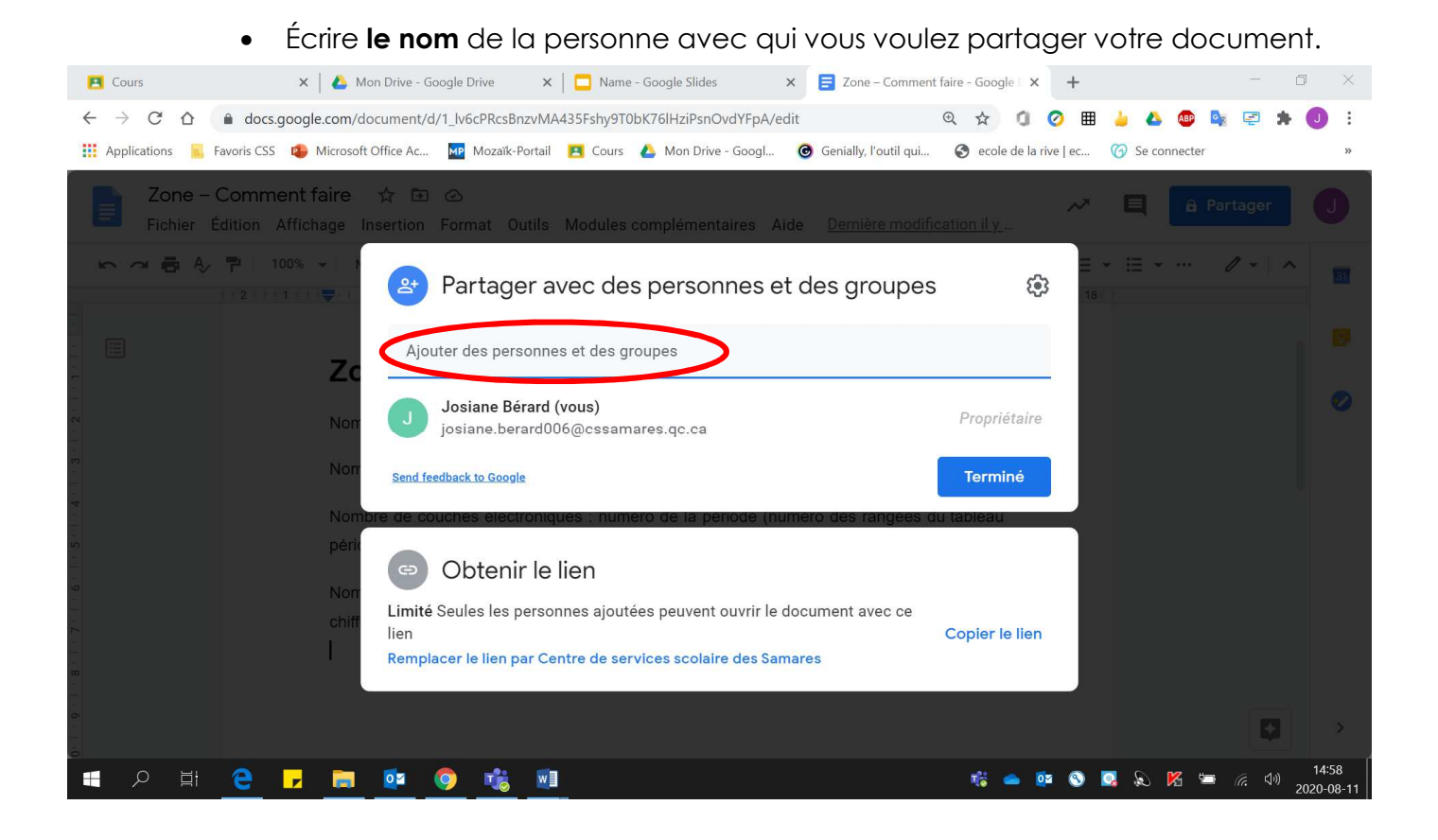

• Si vous voulez que l'autre **personne puisse modifier** votre document, s'assurer qu'elle soit **« Éditeur ».**

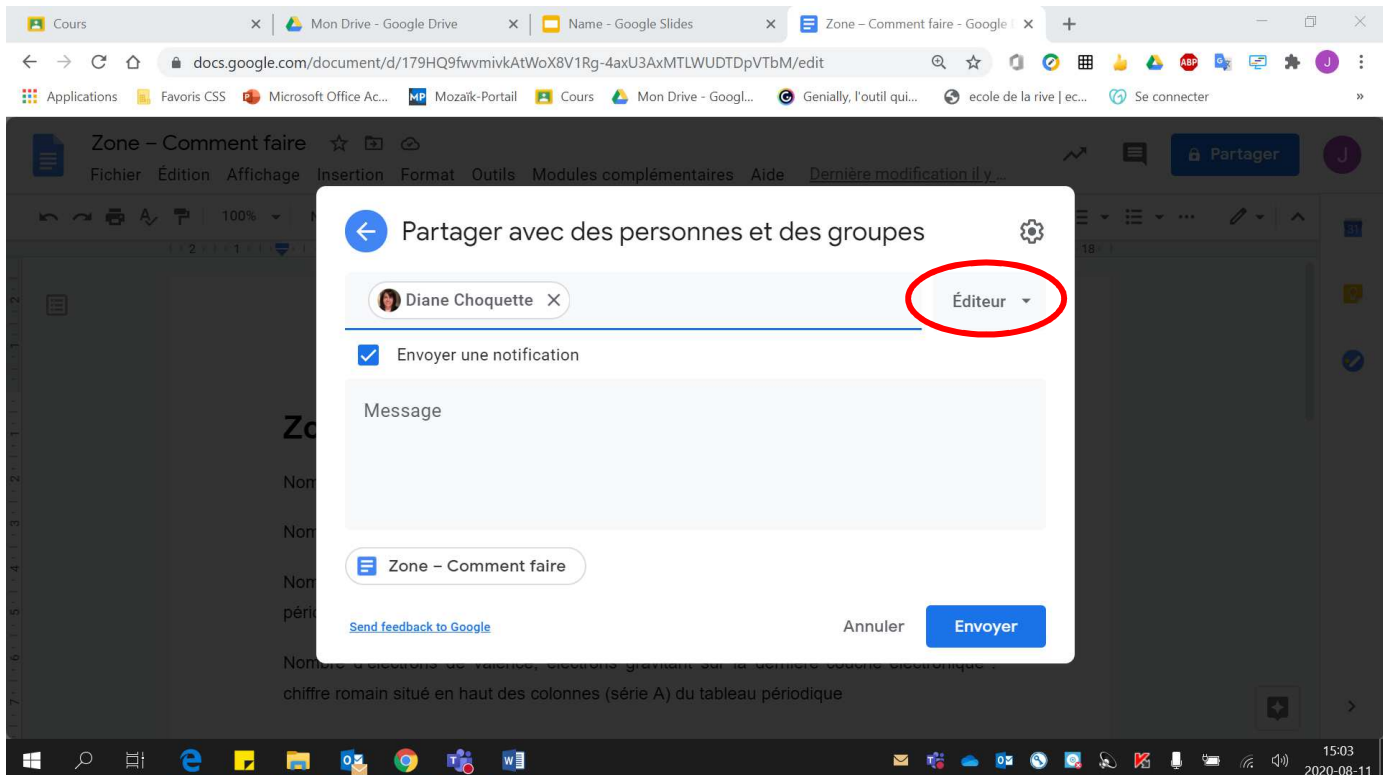

# • Cliquer sur **« Envoyer »**.

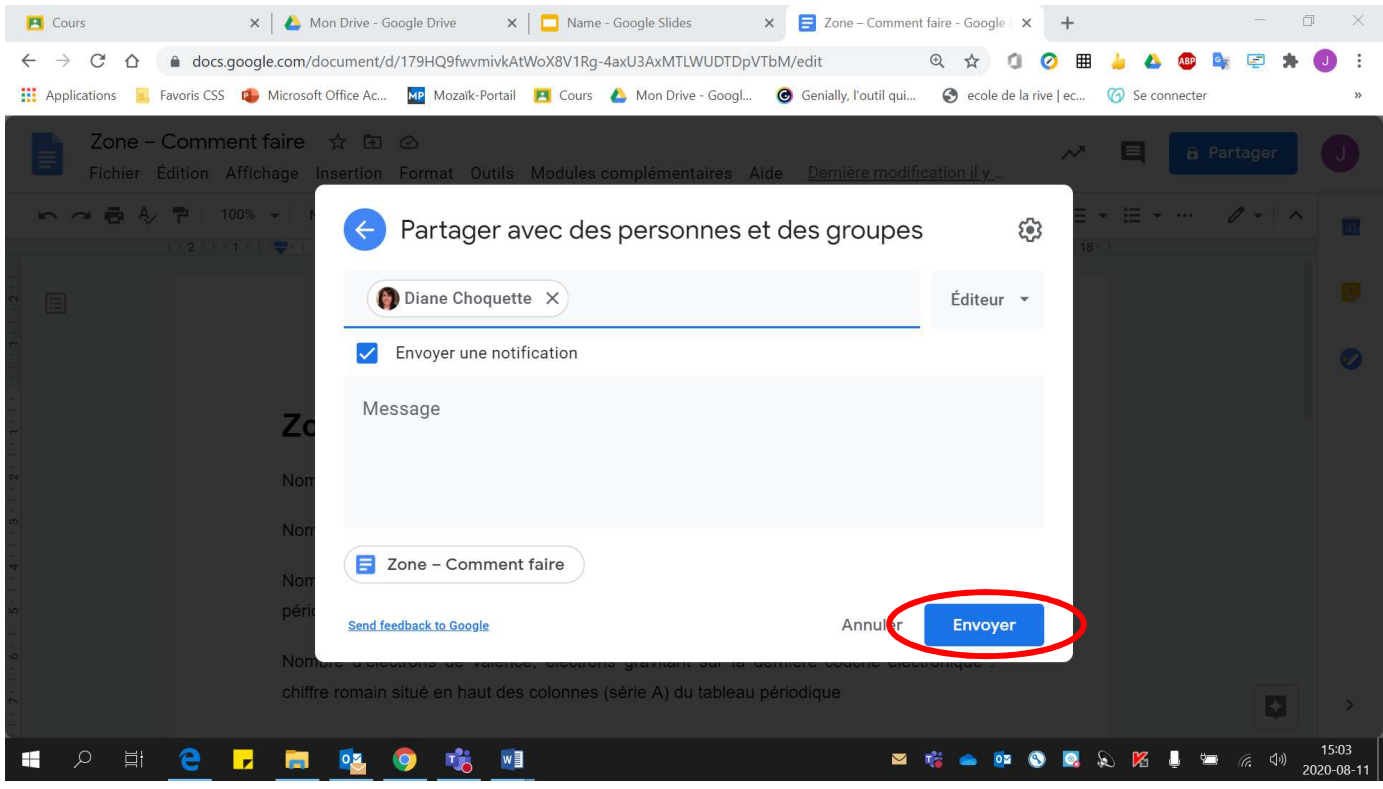